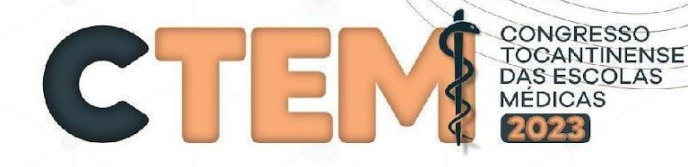

## **TUTORIAL DE SUBMISSÃO DOS TRABALHOS CIENTÍFICOS**

Olá! Está com alguma dificuldade para submeter ou surgiram dúvidas sobre como enviar seu trabalho científico no nosso congresso, CTEM?

#### **NÃO SE PREOCUPE!!!**

A Comissão Científica está aqui para te ajudar. A seguir, vamos mostrar o passo a passo sobre como realizar a submissão do trabalho científico no nosso site. É importante ressaltar que, o edital de submissão está disponibilizado no etem.com.br, constando todas estas informações e regras sobre a escrita dos trabalhos

#### **PASSO 1:**

Acessar o site <https://etem.com.br/>, portal online do Congresso onde estão disponibilizadas todas as informações referentes ao CTEM.

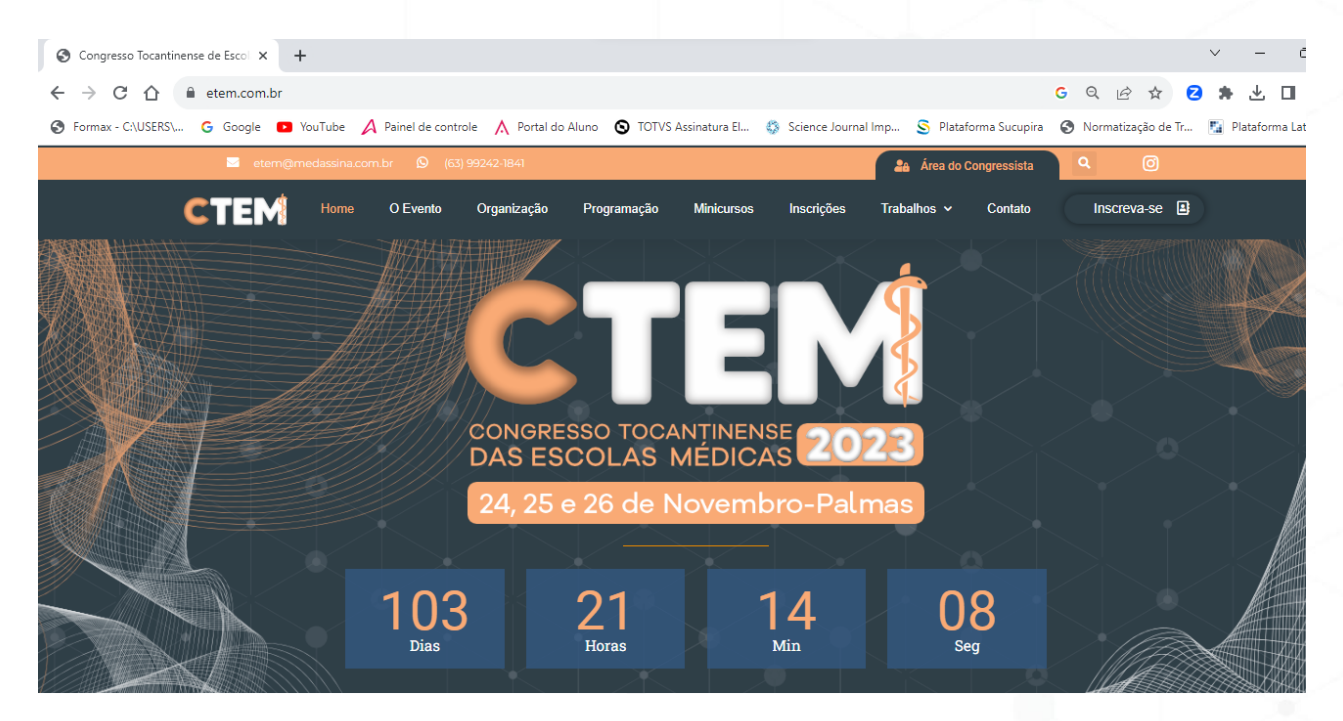

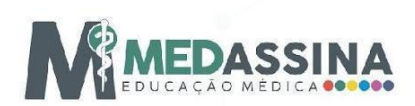

#### **PASSO 2:**

CTEM

Selecionar no menu do site a opção Trabalhos Científicos.

CONGRESSO<br>TOCANTINENSE<br>DAS ESCOLAS<br>MÉDICAS

2023

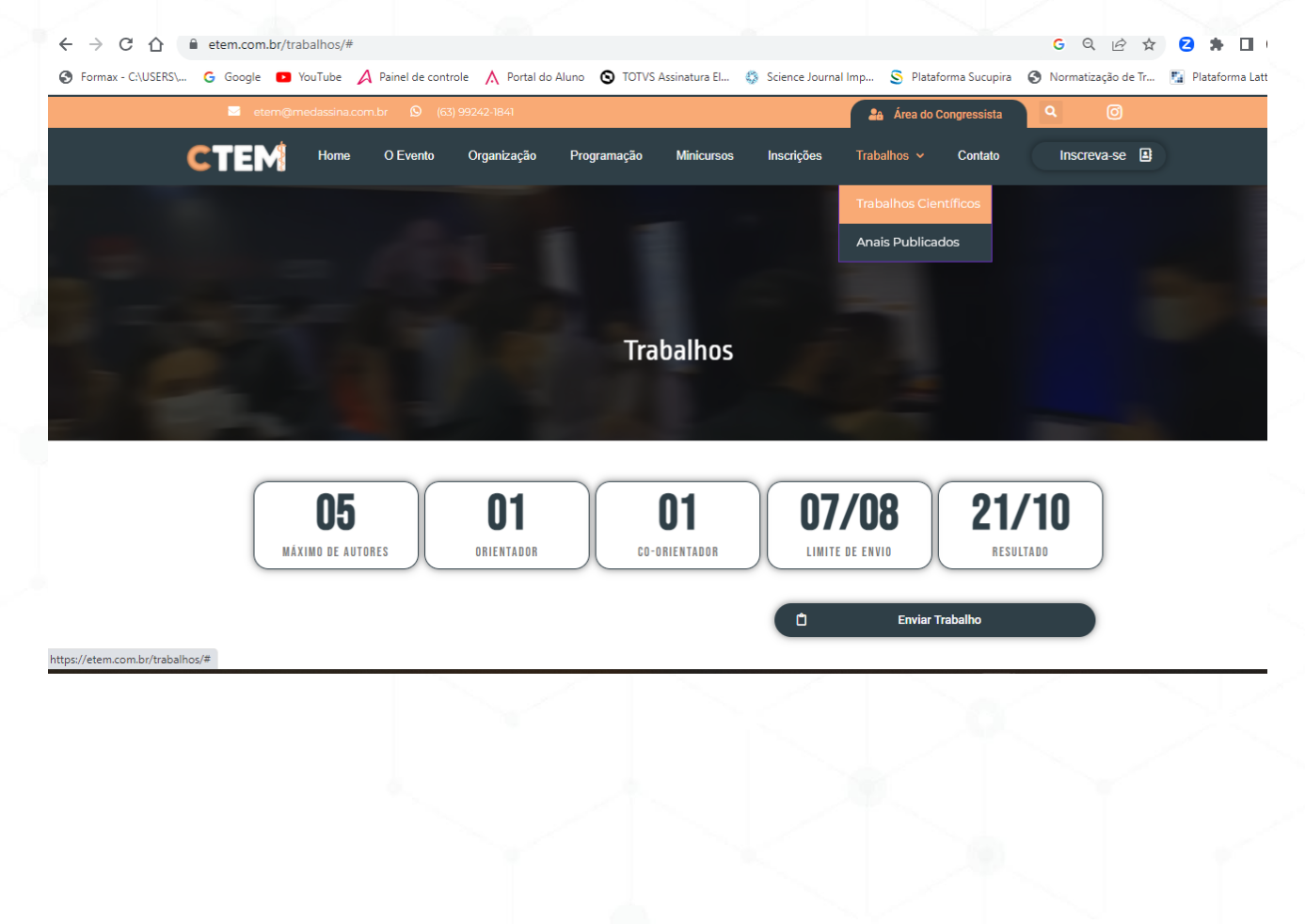

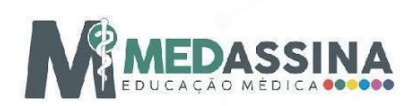

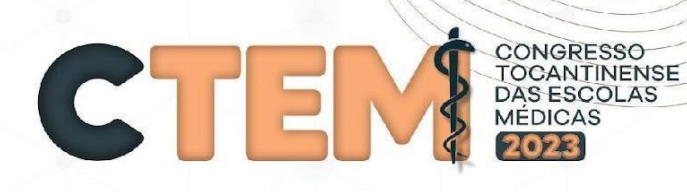

#### **PASSO 3:**

Clicar no link "enviar trabalho". Ao clicar, você será encaminhado para uma nova aba para acessar o login como congressista, pois é necessário que o autor dos trabalhos **já tenha realizado a inscrição no CTEM**.

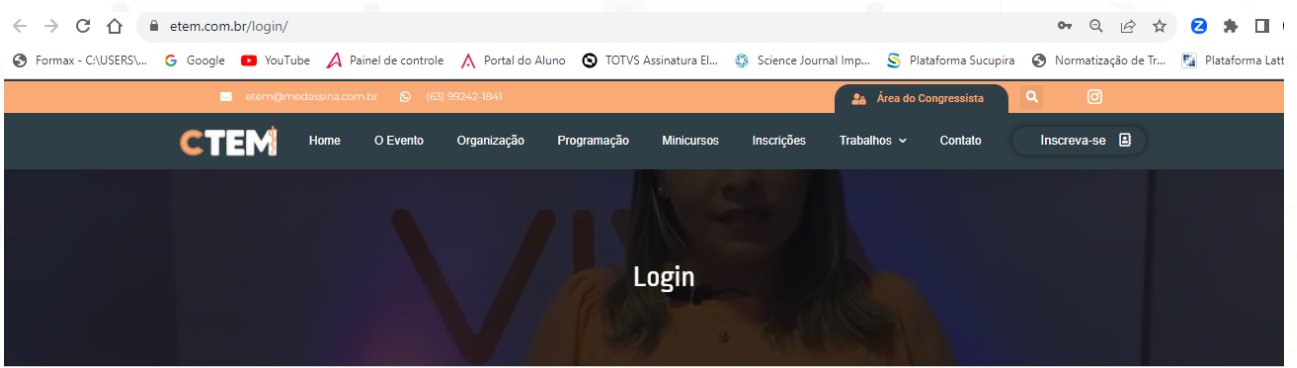

#### Área do Congressista

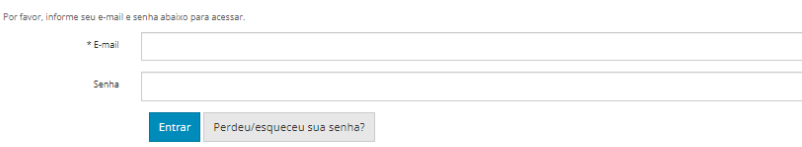

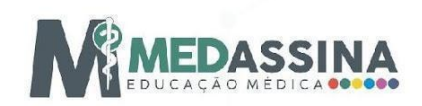

#### PASSO 4:

CONGRESSO

Ao realizar o login para acessar a área do congressista, será possível selecionar a opção trabalhos e, depois, clicar em submeter trabalho.

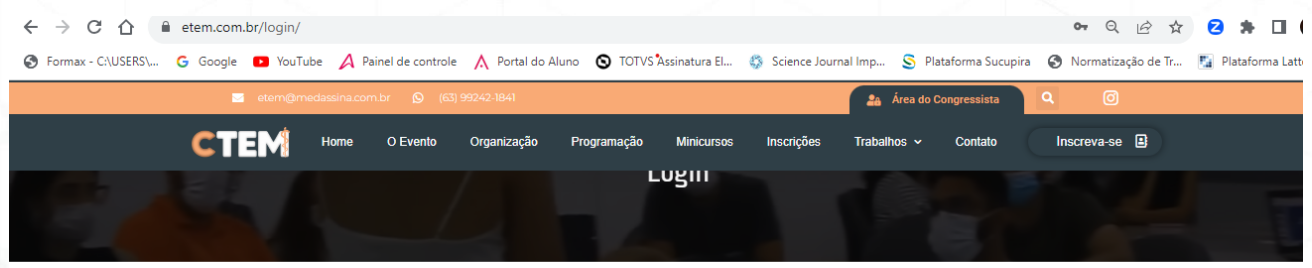

Área do Participante

 $\bigoplus$  Imprimir

Dados Pessoais - Trabalhos - Pagamento -

Submeter um Trabalho

Informações de Contato Em caso de dúvida, entre em contato: E-mail etem@medassina.com.br Telefone 6200000000

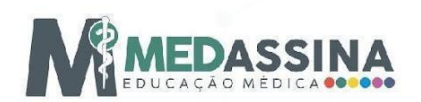

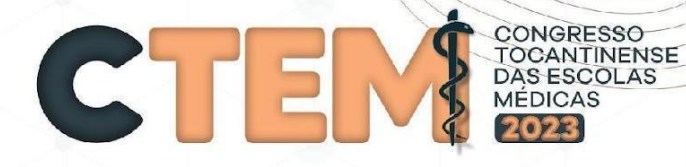

#### **PASSO 5:**

Adicionar o nome e e-mail do Orientador, caso haja Co-orientador somente o nome dele será inserido após o do orientador, e separando-os por ponto e vírgula (;).

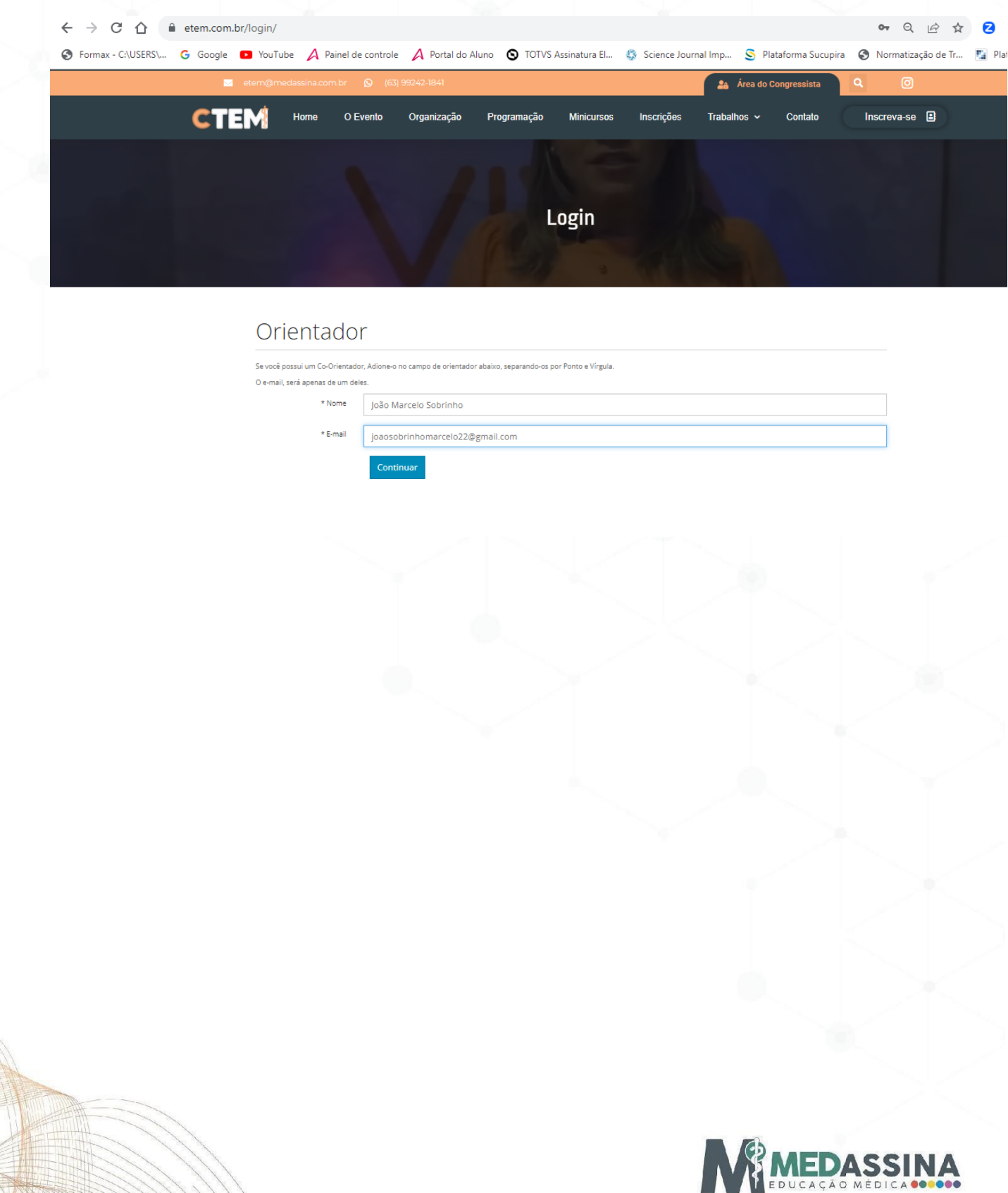

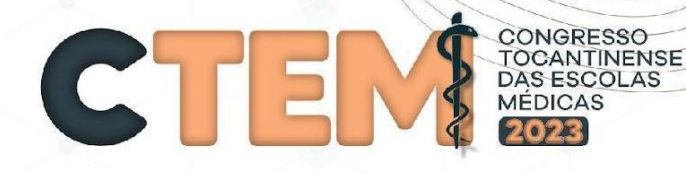

#### **PASSO 6:**

O próximo passo é o cadastro dos autores do trabalho, nome e e-mail, lembrando que poderá ter no máximo 1 (um) autor, 4 (coautores), 1 (um) orientador e ,se houver, 1 (coorientador). Informe todos os nomes com atenção, seu Certificado será emitido conforme digitar aqui.

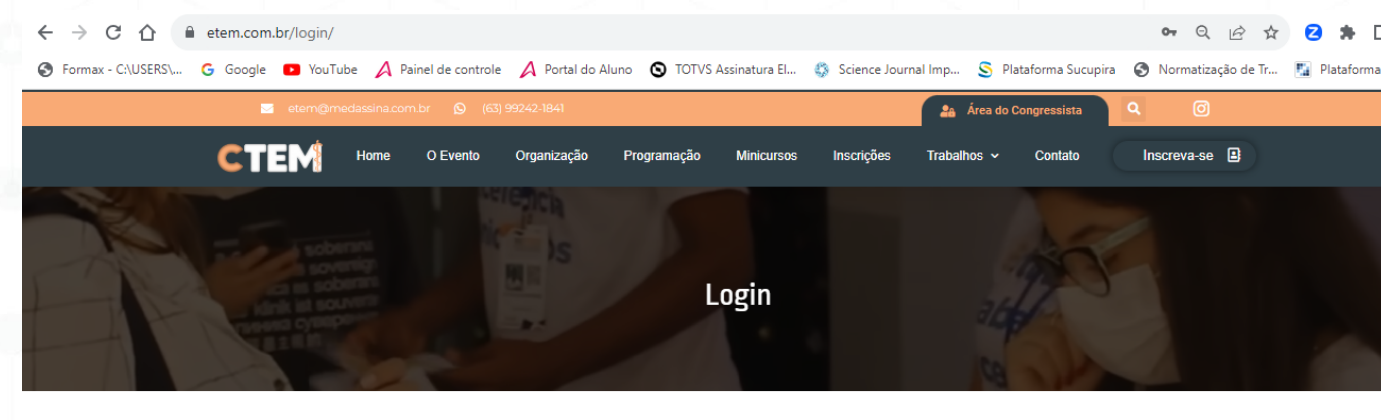

#### Cadastro de Autores

lerá ter no máximo. 1 (um) autor. 4 (coautores). 1 (um) orientad sdo será emitido conforme digitar a **XXXX** DE OLIVEIRA SANTOS **XXX** @hotmail.com Terminar de inserir Auto

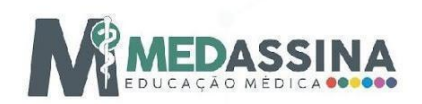

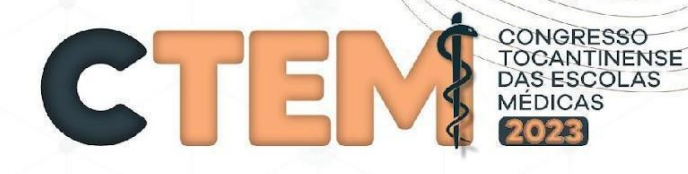

#### **PASSO 7:**

Nesta etapa, o autor deve inserir todas as informações sobre o trabalho, sendo elas:

- **Categoria do Trabalho** ( artigo científico original, relato de caso clínico, relato de experiência e revisão de literatura);
- **- Título**;
- **Resumo**
- **Palavras-chave**;
- **Referências**.

### Conteúdo do Trabalho

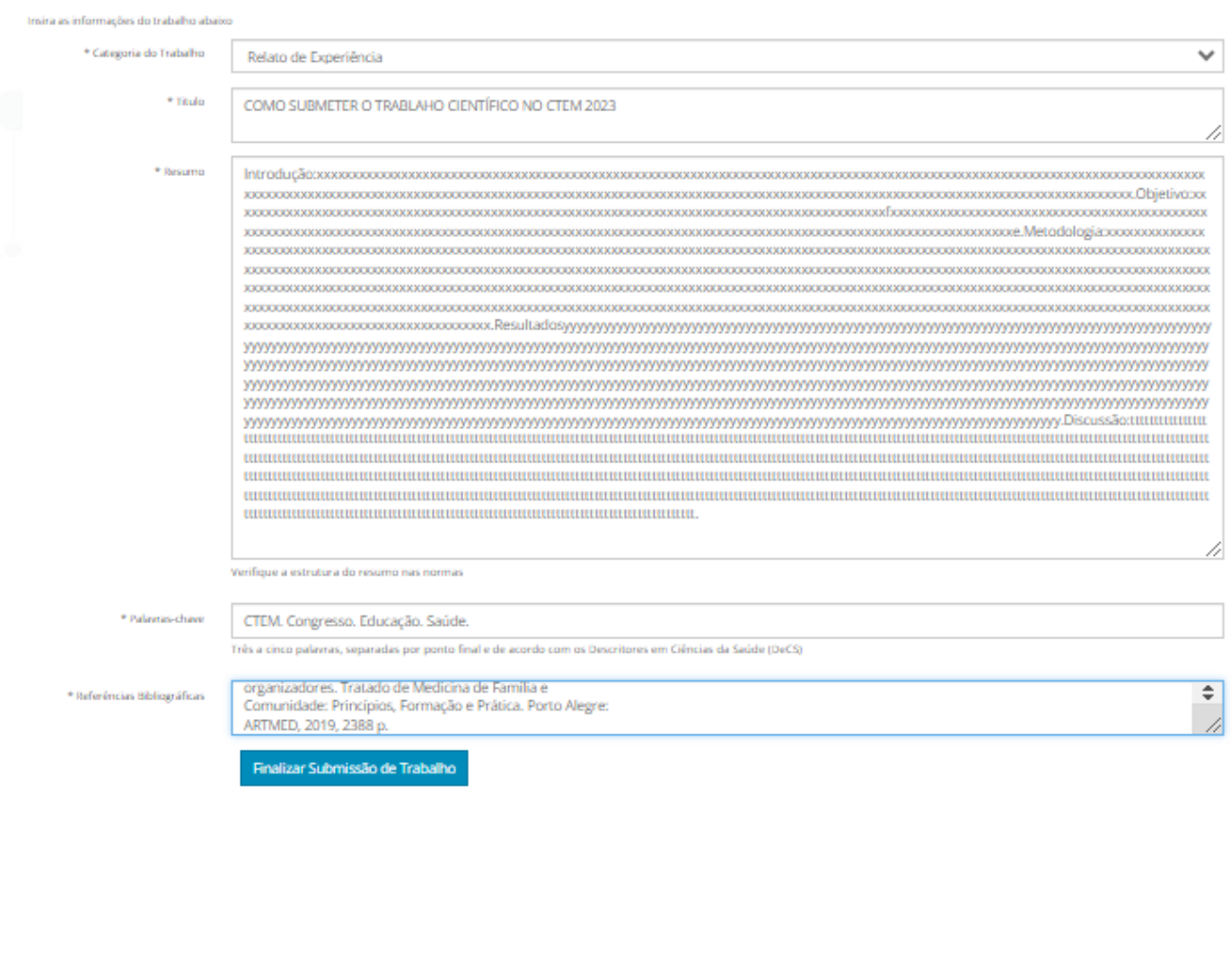

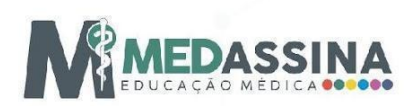

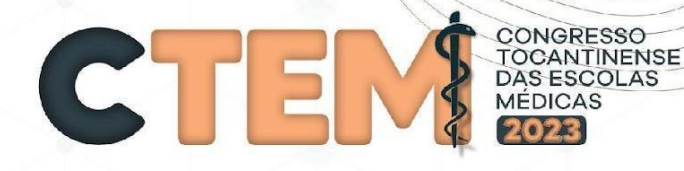

#### **PASSO 8:**

Após finalizar a Submissão do Trabalho, será gerado um débito para pagamento no valor de R\$35,00 (trinta e cinco reais ) referente a cada trabalho enviado. OBRIGATORIAMENTE, apenas aqueles trabalhos que tiverem concluído o pagamento serão efetivados para correção!

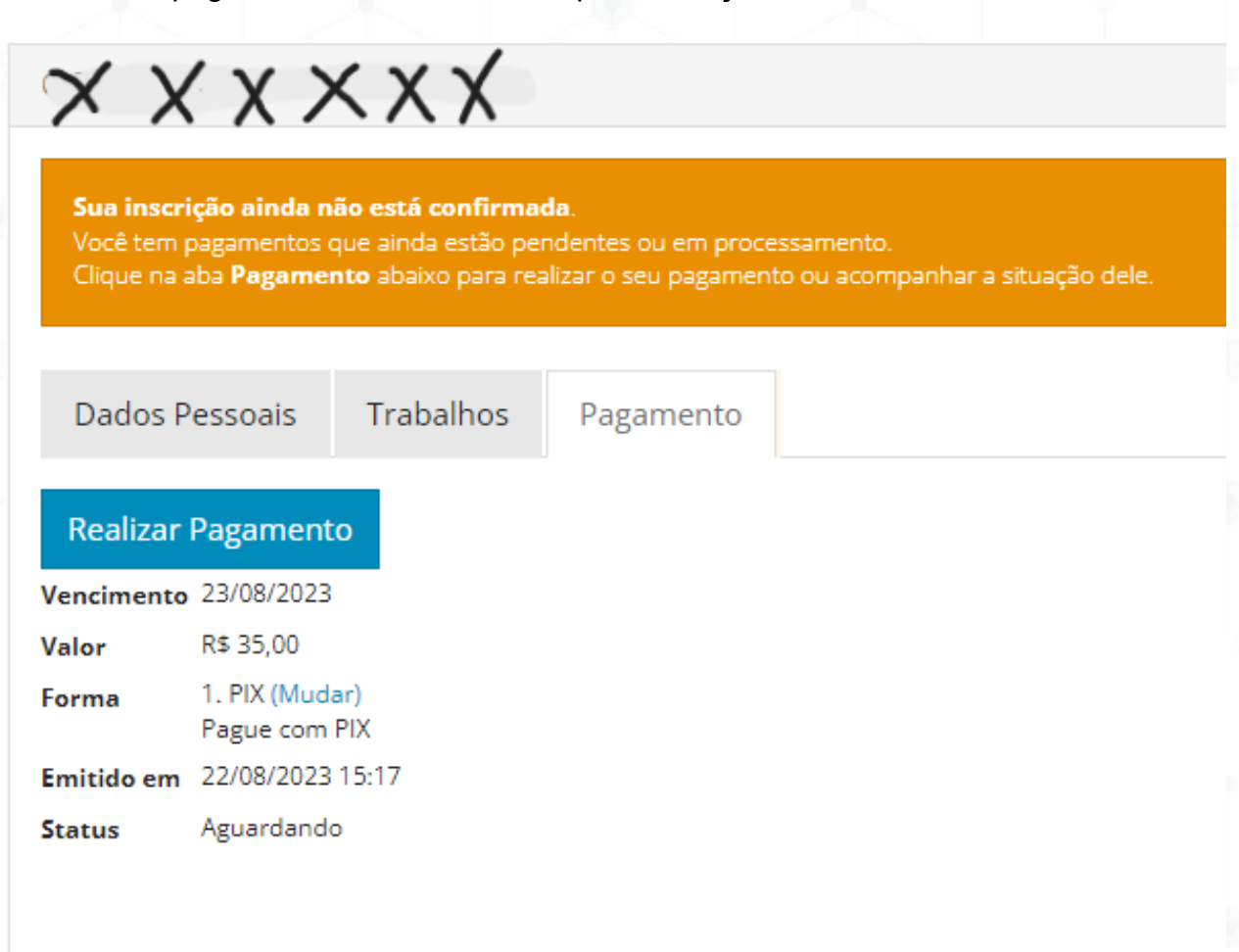

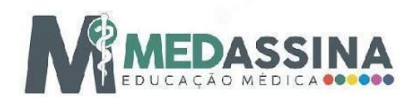

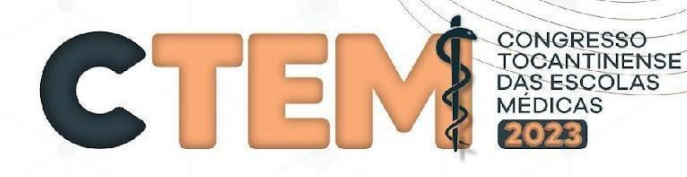

#### Passo 9:

Ainda, existe a possibilidade de alterar a forma de pagamento! Basta visualizar onde está escrito o campo "Forma" e clicar em "Mudar". Após o clique, o congressista poderá escolher as seguintes opções de pagamento:

# Forma de Pagamento

**Valor: R\$ 35,00** 

\* Selecione a Forma de Pagamento de sua preferência

- ◯ 1. PIX Pague com PIX
- O 2. Boleto Bancário a vista Seu pagamento será processado pelo nosso parceiro Pagar.me.
- 3. Cartão de Crédito Pague com cartão de Crédito em até 2 vezes

Continuar Voltar

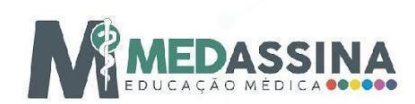

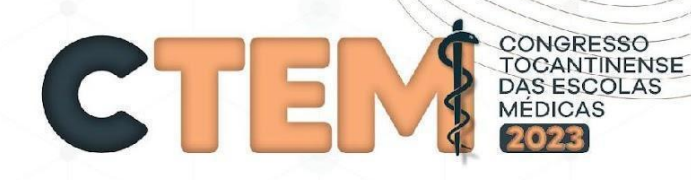

#### **Passo 10:**

Após selecionar a forma que deseja pagar, basta clicar em "continuar" que você será direcionado para uma aba na qual conseguirá inserir os dados para concluir o pagamento.

### Pix gerado com sucesso

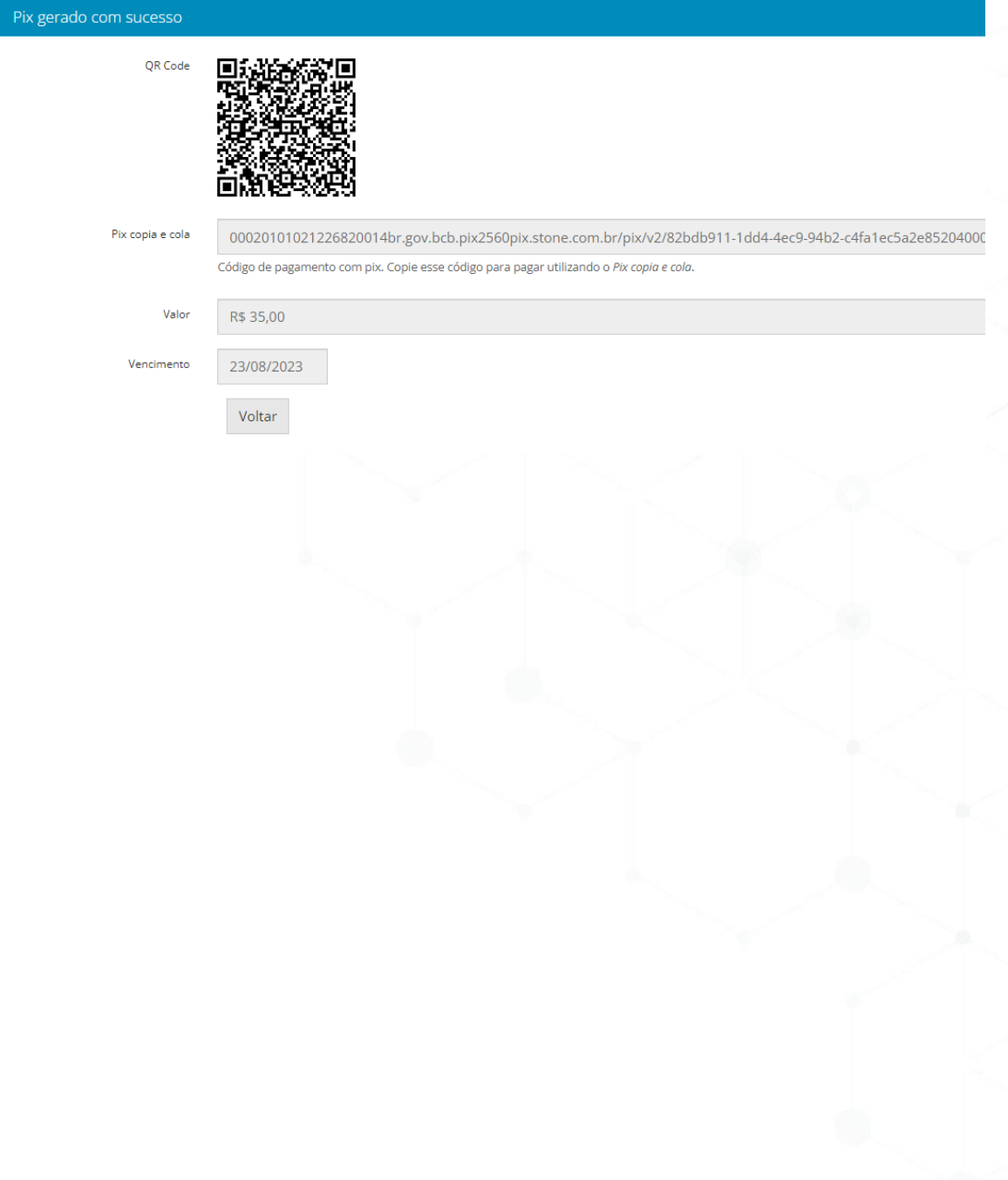

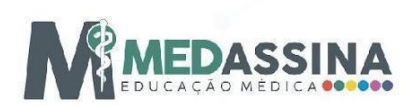

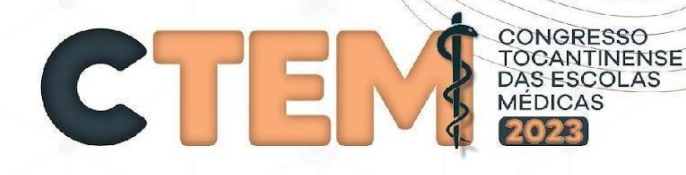

#### **Passo 11:**

Caso seja selecionado a modalidade Boleto Bancário ou Cartão de crédito, igualmente o participante precisará clicar em "Realizar pagamento" disponível na parte de pagamentos na área do congressista.

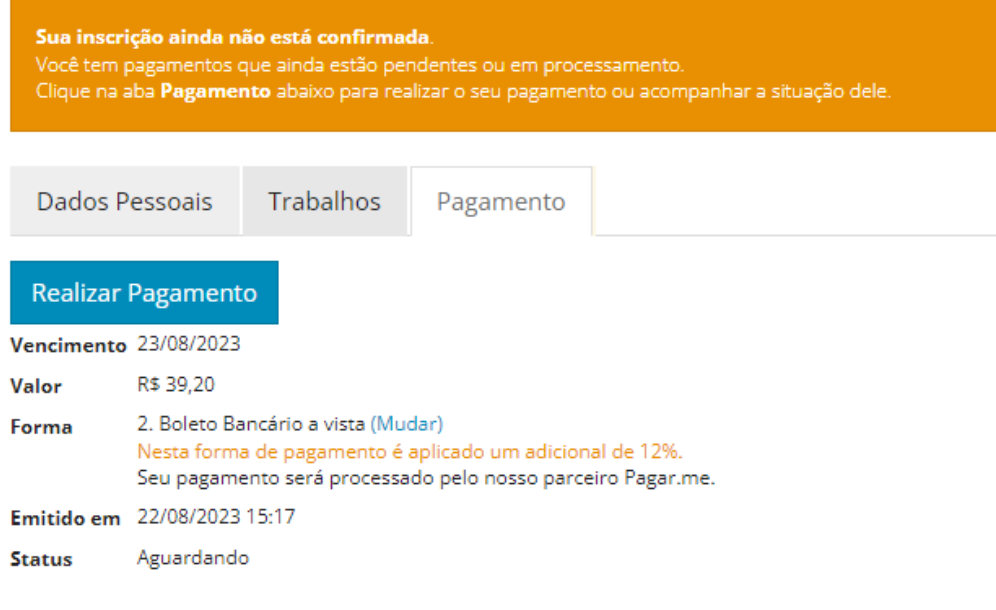

Sua inscrição ainda não está confirmada. Você tem pagamentos que ainda estão pendentes ou em processamento. Clique na aba Pagamento abaixo para realizar o seu pagamento ou acompanhar a situação dele

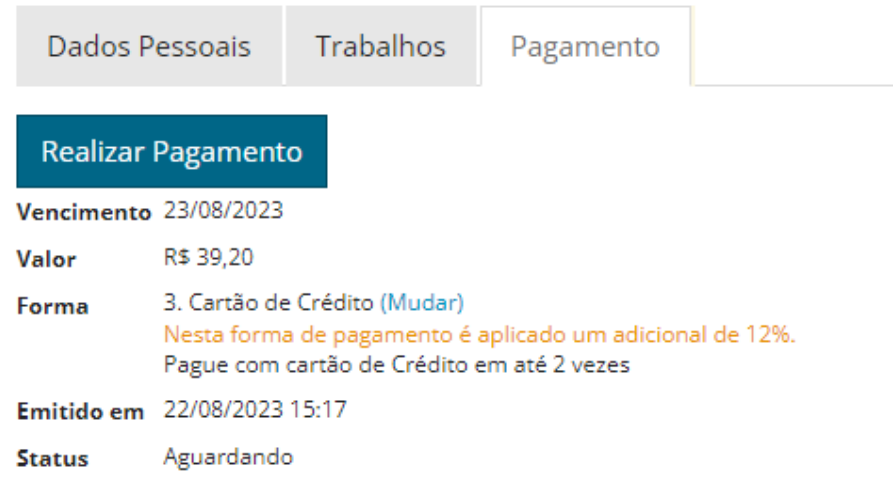

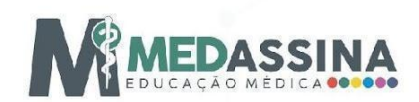

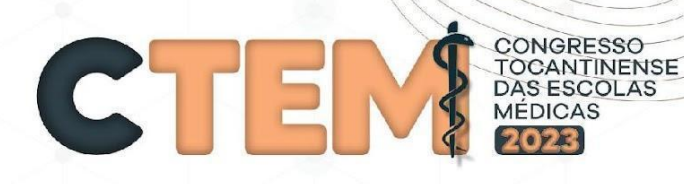

# Após realizar todos esses passos... PRONTO!<br>SEU TRABALHO SERÁ ENVIADO PARA **CORREÇÃO!!!**

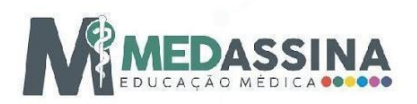